# MANUAL DE UTILIZACIÓN DEL APLICATIVO GO.DATA

Dirección General de Salud Pública Consejería de Sanidad de Cantabria

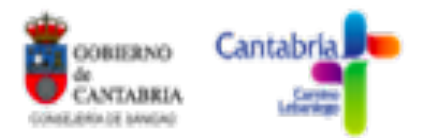

Versión 3 Julio de 2020

Alfonso Alonso Jaquete – Óscar Pérez González

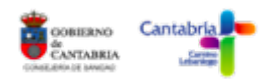

# **ÍNDICE**

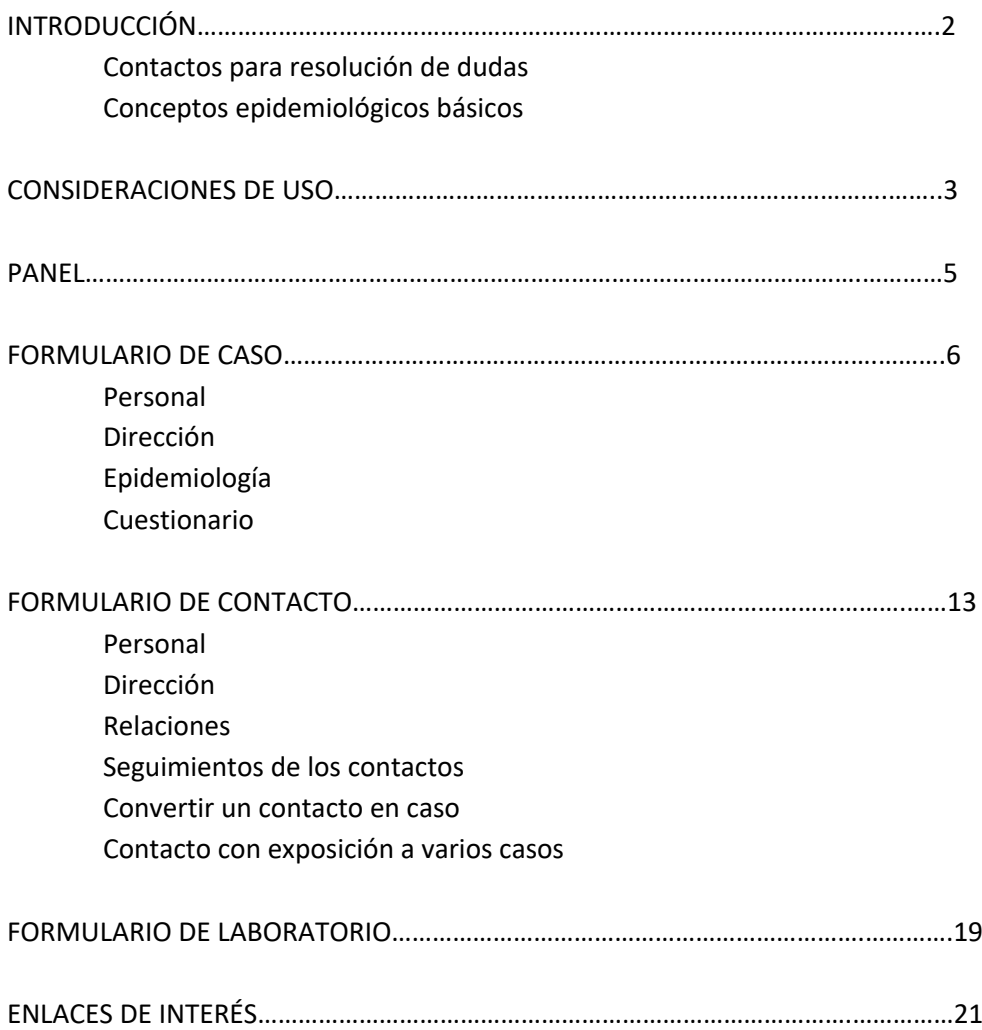

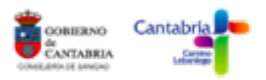

# **INTRODUCCIÓN**

Go.Data es un aplicativo desarrollado por la **OMS** (Organización Mundial de la Salud) con la colaboración de otras organizaciones internacionales, y gestionado por **GOARN** (Red Global de Alerta y Respuesta a Emergencias en Brotes Epidémicos).

Se trata de una herramienta para la investigación de brotes epidémicos y emergencias de salud pública, que nos permite realizar el estudio de casos y contactos, su seguimiento, la posible relación con eventos, la visualización y análisis de cadenas de transmisión… para facilitar la investigación epidemiológica.

Cuenta con un software gratuito y abierto, con posibilidad de instalación en servidor o de forma independiente, de trabajo en línea o sin conexión y desde un puesto fijo o mediante una app en un teléfono móvil.

Previo a la realización de un estudio de casos y contactos, es imprescindible la lectura y comprensión de los siguientes documentos técnicos publicados por el Ministerio de Sanidad.

- $\Rightarrow$  Estrategia de detección precoz, vigilancia y control de Covid-19. 16 de junio de 2020. Ministerio de Sanidad
- $\Rightarrow$  Guía para la identificación y seguimiento de contactos de casos de Covid-19. 13 de mayo de 2020. Ministerio de Sanidad.

Ambos están disponibles en el siguiente enlace:

https://www.mscbs.gob.es/profesionales/saludPublica/ccayes/alertasActual/nCov-China/documentos.htm

# **Contactos para resolución de dudas**

- Alfonso Alonso Jaquete: alfonso.alonso@scsalud.es
- Óscar González Pérez: operez.ospc@fmdv.org

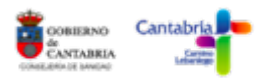

# **Conceptos epidemiológicos básicos**

- **Caso**: un caso es un individuo que cumple con la definición de caso (confirmado, sospechoso o probable) de la Covid-19.
- **Contacto**: un contacto es una persona que ha sido expuesta a un caso o a un evento. Se podrán clasificar en estrechos o casuales según la definición establecida.
- **Clúster**: un clúster es una agrupación de casos, contactos y eventos en el espacio y el tiempo. En general, los clústeres se crean cuando existe una relación potencial entre los registros, pero no está seguro de cómo se relacionan los registros.
- **Evento**: un evento es una reunión comunitaria específica donde se cree que se produjo la transmisión de la enfermedad, por ejemplo: vuelos, conciertos, funerales, mercados, eventos de masas, escuelas y eventos deportivos.
- **Brote**: un brote de enfermedad es la aparición de un número casos que exceden la expectativa habitual, el cual se establecerá en protocolo dependiendo de la enfermedad y situación epidemiológica.
- **Seguimiento**: un seguimiento es un ejercicio realizado para controlar la situación clínica de cada contacto después de una posible exposición. La frecuencia y duración de un seguimiento en el marco del COVID-19 se establecerá según protocolo.

Para conocer las definiciones específicas de estos conceptos se debe acudir tanto a los documentos técnicos del Ministerio de Sanidad ya publicados, como a los protocolos de la Comunidad de Cantabria.

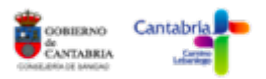

#### **CONSIDERACIONES DE USO**

La URL de acceso al aplicativo desde un navegador de internet es la siguiente:

#### $\Rightarrow$  https://godataapp.scsalud.es

Para acceder al mismo por primera vez deberéis introducir vuestro email y la contraseña predeterminada que os hemos enviado al email, la cual, os solicitará que cambiéis tras vuestro primer acceso por una nueva con, al menos, 12 caracteres.

Una vez hayáis accedido, si el formato que visualizáis no es correcto (iconos descuadrados, palabras sin traducir…) probad con otro navegador. Preferentemente utilizar Chrome o Mozilla Firefox.

La pestaña principal del programa es el MENÚ, situado en la esquina superior izquierda. Desde aquí podremos acceder a todas las funcionalidades del sistema.

El brote sobre el que trabajaremos será "**COVID-19\_Cantabria**". Se deberá activar el brote desde la herramienta del menú "BROTES", una vez aquí, en la columna de la derecha nos preguntará "¿Activo?", y habrá que clicar en "definir como activo", representado con un icono de un clip. Este proceso únicamente será necesario realizarlo únicamente la primera vez que se acceda.

El idioma a utilizar será "**ESPAÑOLCANTABRIA**". Se podrá cambiar en la parte superior derecha de la pantalla, en donde aparecerán como activos tanto el idioma como el brote seleccionados.

En todas aquellas respuestas en las que sea necesario escribir, utilizar **MAYÚSCULAS** y NO usar acentos.

Todas aquellas preguntas con un **\*** serán de respuesta obligatoria, por lo que no nos será posible continuar a la siguiente pantalla sin responderlas.

Tened cuidado con las variables en las que hay que incluir una fecha, ya que utiliza el calendario **anglosajón**, por lo que empezarán las semanas en domingo. Además, excepto en el módulo "Cuestionario", en los demás podremos introducir la fecha escribiendo en vez de con el calendario desplegable (si así lo preferimos), eso sí, debemos hacerlo también en formato anglosajón (aaaa-dd-mm), por ejemplo, el 27 de mayo de 2020 sería 2020-27-05.

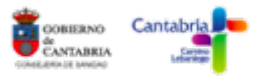

# **PANEL**

Al iniciar sesión en Go.Data, la primera página que veréis es el PANEL, en donde se despliega un resumen de todos los datos registrados en la aplicación para el brote que esté activo. Para ayudar a los usuarios a comprender el impacto general del brote, se muestran indicadores, gráficos, curva epidémica e indicadores clave de rendimiento (KPI). Muestra los siguientes módulos:

- Resumen del caso (número de casos confirmados, sospechosos y probables)
- Casos por ubicación geográfica.
- Resumen de hospitalización (si/no hospitalizados)
- Histograma: tamaño de las cadenas de transmisión.
- Curva epidémica (casos a lo largo del tiempo estratificados por clasificación)
- Informe de seguimiento de contactos
- Casos basados en su situación previa como contactos.
- Casos KPI (indicadores clave de casos).
- Contactos KPI (indicadores clave de contactos).
- Cadenas de KPI de transmisión (indicadores clave de cadenas de transmisión).

Finalmente, puede generar informes, usando el botón "**Informes**" (en verde en la parte superior), que incluye:

- Casos por clasificación y localización.
- Tasa de éxito de seguimiento de contactos
- Curva epidémica
- KPIs (Indicadores Clave)

Siempre podréis acceder al Panel a través de MENÚ.

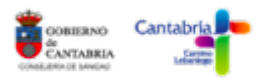

# **FORMULARIO DE CASO**

Desde el MENÚ principal accedemos al panel de casos a través de "**+ Casos**".

En esta pantalla podremos ver un listado con los casos creados y sus características principales, ordenados alfabéticamente por apellido. También, nos será posible aplicar filtros a esta lista utilizando el campo que se encuentra debajo de las variables que están en negrita en las columnas. Por ejemplo, podremos decidir ver únicamente aquellos casos que hayamos creado nosotros, podremos buscar un caso por su nombre o apellidos, o podremos ver de forma rápida el número de contactos de cada caso.

El color de los casos marcará su clasificación (los confirmados serán rojos, los sospechosos amarillos y los probables naranjas). En la parte superior aparecerá el número de registros de cada uno de estos tipos de caso con su color. Si clicamos en uno de ellos, veremos todos los casos de ese tipo (por ejemplo, los confirmados, en rojo).

Cuando queramos registrar un caso nuevo, una vez en el panel de casos se debe pinchar en "**Añadir +**" en la parte superior central de la pantalla, y se abrirá un Formulario de Caso nuevo.

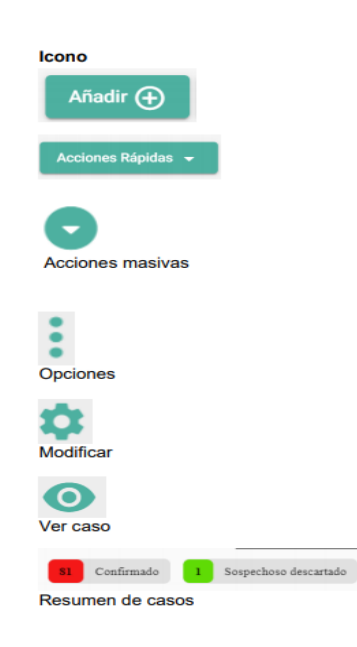

Este formulario estará dividido en 4 bloques: Personal, Dirección, Epidemiología y Cuestionario.

A continuación, iremos describiendo las variables incluidas en cada uno de estos bloques, así como, las categorías de respuesta de las mismas.

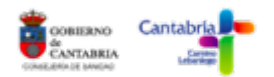

# **1. PERSONAL**

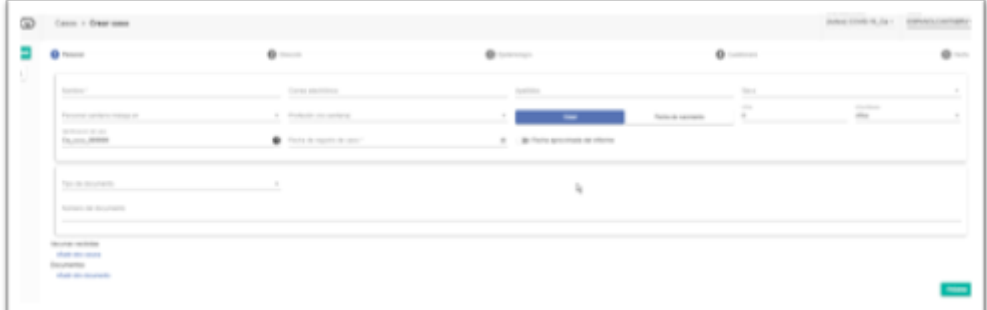

- Nombre: si tiene dos nombres, poner aquí ambos.
- Correo electrónico: importante registrarlo para poder remitir las recomendaciones de autoaislamiento/cuarentena.
- Apellidos: ambos apellidos irán en este campo.
- Sexo: hombre/mujer.
- Personal sanitario trabaja en: si NO es personal sanitario marcar "No personal sanitario", pero nunca dejar sin responder.

\* se considera **personal sanitario**: profesionales de la salud, técnicos sanitarios y personal auxiliar en el cuidado de personas.

- \* Centro sanitario: hospitales, centros de salud.
- \* Centro sociosanitario: residencias de mayores o centros de dependencia.
- \* Otros centros: instituciones cerradas como centros de discapacidad, centros de menores, penitenciarías…que cuenten con personal sanitario.
- Ocupación: trabajador/jubilado/estudiante/en paro/otros.
- Fecha de nacimiento: clicar en la pestaña "fecha de nacimiento" e indicar la misma en el calendario desplegable. (NO marcar edad, el programa la calculará automáticamente).
- Identificador de Caso: ¡NO TOCAR! Si por error se modifica, volver a escribir lo siguiente: CA-YYYY-999999 (CO-YYYY-999999 si estamos en un Contacto). De esta forma se generará automáticamente un número con código consecutivo al anterior utilizado.
- Fecha registro del caso: indicar la fecha en la que se está realizando el registro del mismo.

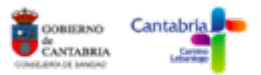

- Tipo de documento: DNI/NIE/Pasaporte/CIPA (el CIPA para menores de 14 años que no tengan otra documentación).
- Número de documento: escribir el número del mismo, la letra deberá ir en mayúsculas a continuación de los números, sin espacios.

\*NO clicar en "añadir otra vacuna" ni en "añadir otro documento".

→ Una vez hayamos terminado de completar la información, clicar en **PRÓXIMO** en la esquina inferior derecha.

# **2. DIRECCIÓN**

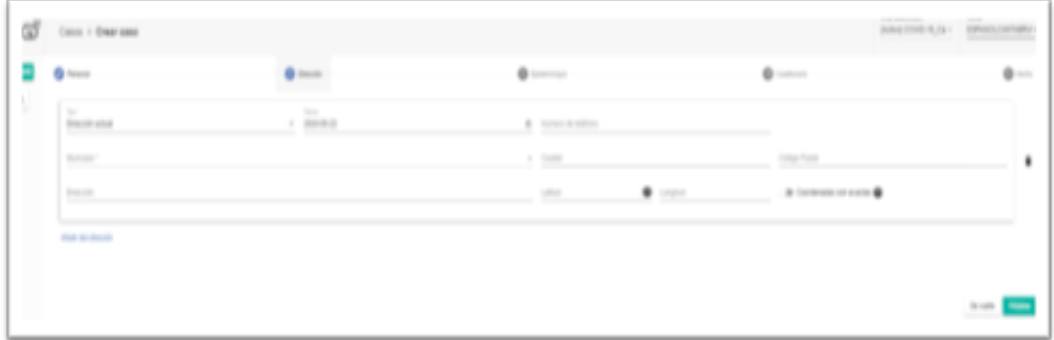

- Tipo: dejar por defecto la opción "Dirección actual", a no ser que se haya producido un cambio de domicilio durante el episodio Covid. En esta situación, clicar en la parte inferior en "añadir otra dirección" y registrar ambas, una como "dirección actual" y la otra como "dirección anterior".

Escribir la dirección con mayúsculas y con comas separando el nombre de la calle, el número de portal y el piso: CALLE, Nº PORTAL, PISO, LETRA

Si por error marcáis "añadir otra dirección" y no lo necesitáis, debéis eliminarla utilizando la papelera negra que aparece a la derecha de la misma.

- Fecha: dejar la fecha que aparece por defecto, que será la del día en que se está registrando el caso. Únicamente modificar en la situación anterior en la que exista un cambio de domicilio, en la que se indicará en "dirección anterior" la fecha en que se haya producido este cambio.
- Número(s) de teléfono: si se quiere registrar dos números, se deberá hacer con un " " de separación entre ambos.
- Localidad: se deberá seleccionar la localidad correspondiente en el desplegable que se abre. Si escribís como mínimo 3 caracteres de la misma, os aparecerán

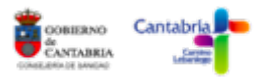

automáticamente las localidades coincidentes con estos 3 caracteres, lo que facilitará su selección.

Importante seleccionar en el desplegable de la localización aquella que indique la localidad y entre paréntesis el municipio. Por ejemplo, en un caso en Santander, se deberá indicar Santander (Santander), y no únicamente Santander.

Además de las localidades de la Comunidad de Cantabria, también os aparecerán en el desplegable el resto de provincias nacionales y de países internacionales.

Una vez se seleccione, os preguntará "¿Desea reemplazar la latitud y la longitud actuales por los valores de la localización?", responder que SÍ, y automáticamente se rellenarán los campos "Latitud" y "Longitud" con las coordenadas correspondientes al mismo.

- Municipio: indicar el municipio, que aparecerá entre paréntesis en el apartado Localidad.
- Código postal.
- Dirección: escribir en texto libre la dirección completa del paciente (calle, número, portal, piso).

Se deberá escribir la dirección en mayúsculas y separadas por comas y espacios (CALLE, Nº, PISO, LETRA)

No marcar la pestaña "coordenadas son exactas"

→ Una vez hayamos terminado de completar la información, clicar en **PRÓXIMO** en la esquina inferior derecha.

#### **3. EPIDEMIOLOGÍA**

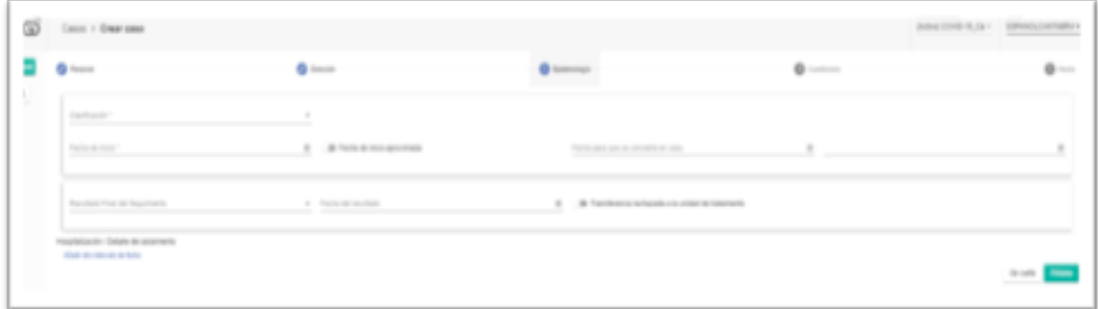

- Clasificación: marcar "caso confirmado".

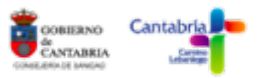

Si el caso previamente fue un contacto, ver el apartado "Convertir un contacto en un caso"

Fecha inicio síntomas (si se trata de un caso antiguo, indicar como fecha de inicio de síntomas la correspondiente al último episodio, en el que se le ha solicitado la PCR al caso). Si es asintomático, jindicar la fecha de PCR!

Es probable que los casos antiguos hayan tenido síntomas previamente pero ya no los tengan cuando les solicitan la PCR, por lo tanto, como este es el momento que hay que considerar, serían casos asintomáticos y se indicaría por tanto la fecha de PCR.

Fecha de caso sospechoso: fecha en la que se convierte en caso sospechoso si antes se trataba de un contacto (nos lo completaría automáticamente si se diese la situación).

Si no se de esta situación, NO rellenar esta casilla.

Resultado Final del Seguimiento: si en el momento de registrar el caso este se encuentra vivo marcar "Vivo".

Una vez el seguimiento haya terminado, si es por fallecimiento se deberá marcar "Fallecido", si es por alta epidemiológica, debemos marcar "Recuperado".

Es importante recordar este punto y dar por cerrados los casos cuando se cumplan los criterios de alta epidemiológica.

NO clicar en "Hospitalización / Detalle del aislamiento".

→ Una vez hayamos terminado de completar la información, clicar en **PRÓXIMO** en la esquina inferior derecha.

#### **4. CUESTIONARIO**

Recordad que aquellas preguntas con \* serán de respuesta obligatoria.

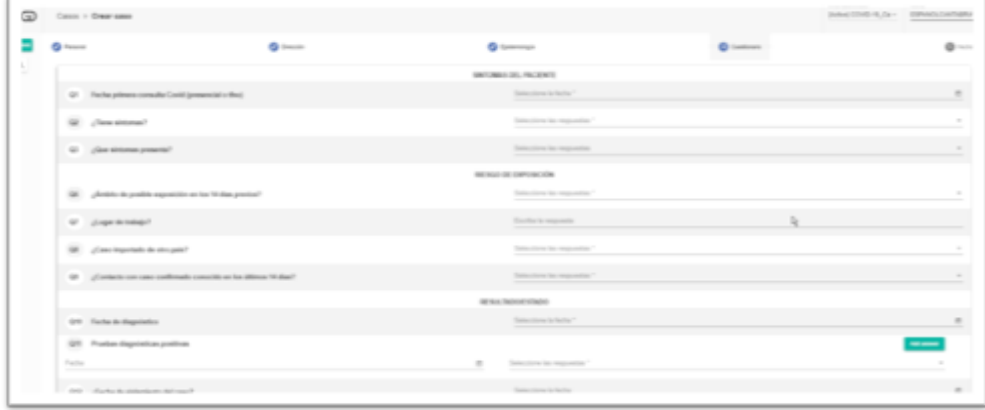

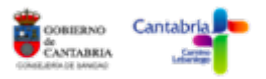

- o Fecha primera consulta Covid (presencial o telefónica) \*: en asintomáticos indicar la fecha del primer contacto con el sistema sanitario por cuestión Covid, que probablemente será la fecha de realización de la PCR
- o ¿Tiene síntomas? \*: Si/No
- o ¿Qué síntomas presenta?: únicamente marcar los que estén presentes en la lista desplegable (se han seleccionado estos síntomas por ser los que previamente se registraban en SiViEs para su envío al Centro Nacional de Epidemiología. Actualmente no es necesario remitir la relación de síntomas)
- o ¿Ámbito de posible exposición en los 14 días previos? \*: Se debe indicar el principal ámbito posible de exposición. Si no se conoce, marcar "Desconocido".
- o Lugar de trabajo: texto libre. Esta pregunta es para facilitar el seguimiento al investigador/a, no es de respuesta obligatoria.
- o ¿Caso importado de otro país? \*: Si/No
- o ¿Contacto con caso confirmado conocido en los últimos 14 días? \*: Si/No
- o Fecha de diagnóstico\*: fecha en la que el resultado de la PCR es positivo.
- o Pruebas diagnósticas positivas\*: indicar las pruebas con resultado positivo entre las opciones del desplegable, así como las fechas de las mismas. Si queremos añadir más de una prueba pinchar en "Añadir respuesta", y se nos abrirá otra casilla para añadir la prueba y la fecha correspondiente.
- o Fecha de aislamiento del caso (si se trata de un caso antiguo, tomar como fecha de aislamiento la de apertura del último episodio, en el que se solicita la PCR)
- $\circ$  Número de contactos estrechos identificados.  $*$  Escribir el valor numérico. Si existe un contacto que ha tenido exposición con más de un caso, se deberá cuantificar en todos ellos.
- o ¿Ingreso hospitalario? \*: Si/No
- o Fecha de ingreso en hospital
- o Fecha de alta (del hospital)
- o ¿Ingreso en UCI? \*: Si/No

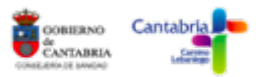

- o Fecha de ingreso en UCI
- o Posibilidad de añadir comentarios: si se considera necesario se pueden hacer anotaciones.
- o Posibilidad de añadir documentos: si se desea se puede adjuntar un documento.

→ Una vez hayamos terminado de completar la información, clicar en **PRÓXIMO** en la esquina inferior derecha.

Si estamos seguros de haber completado correctamente la información → **CREAR CASO**

Una vez creado, el nuevo caso aparecerá en la lista de casos (Menú  $\rightarrow$  + Casos), y quedará registrado tanto quién lo ha creado como la fecha en que se hizo.

En esta misma lista, podemos pasar el ratón por encima de uno de los casos, y tanto a la derecha como a la izquierda del mismo aparecerán **3 ICONOS**:

Tres puntos verticales (opciones): nos permitirá, entre otras cosas, borrar el caso.

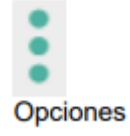

Un engranaje (modificar caso): nos permite hacer cambios en la información recogida para ese caso. Ante cualquier modificación quedará registrado quien la ha hecho y la fecha.

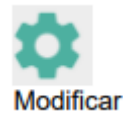

Un ojo (visualizar caso): nos permite ver la información recogida para el caso sin realizar modificaciones.

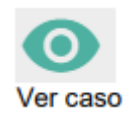

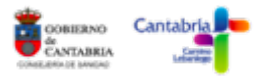

# **FORMULARIO DE CONTACTO**

Como ya sabemos, una vez rellenado el formulario de un caso este nos aparecerá en el panel de caso.

Si clicamos en el engranaje (modificar caso) de uno de ellos, volveremos a la pantalla con sus formularios. A la derecha de la misma, aparece un botón en verde "**Añadir contacto**". Esto mismo también lo podremos hacer si pinchamos en los tres puntos (opciones) de uno de los casos, en donde también nos aparecerá la opción "Añadir contacto".

Al pinchar en uno de estos botones se abrirá un nuevo formulario de contacto, que estará asociado al caso que habéis seleccionado.

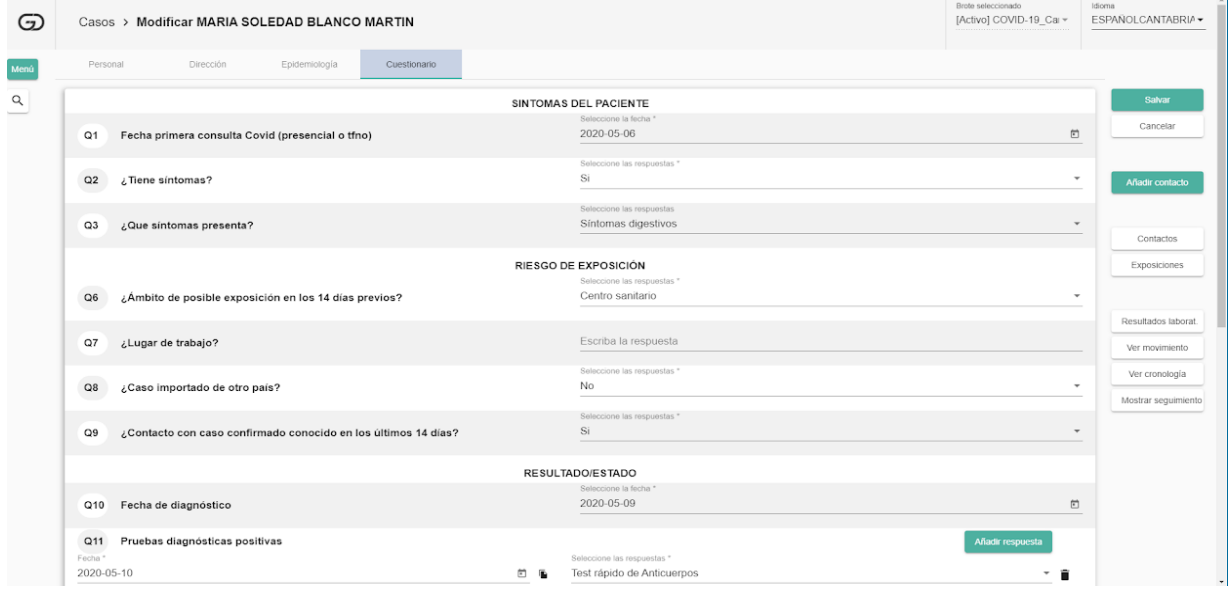

Este formulario está dividido en 3 bloques: Personal, Dirección, Relaciones. Como podéis ver, los dos primeros son compartidos con el formulario de caso, por lo que, si este contacto se convirtiese en caso, nos guardaría la información correspondiente a Personal y Dirección, por lo que no sería necesario volver a registrarla.

#### **1. PERSONAL**

Este bloque será exactamente igual al que se cumplimenta en los casos. Ante cualquier duda, consultarla en la descripción del formulario de caso.

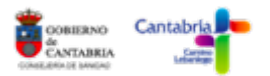

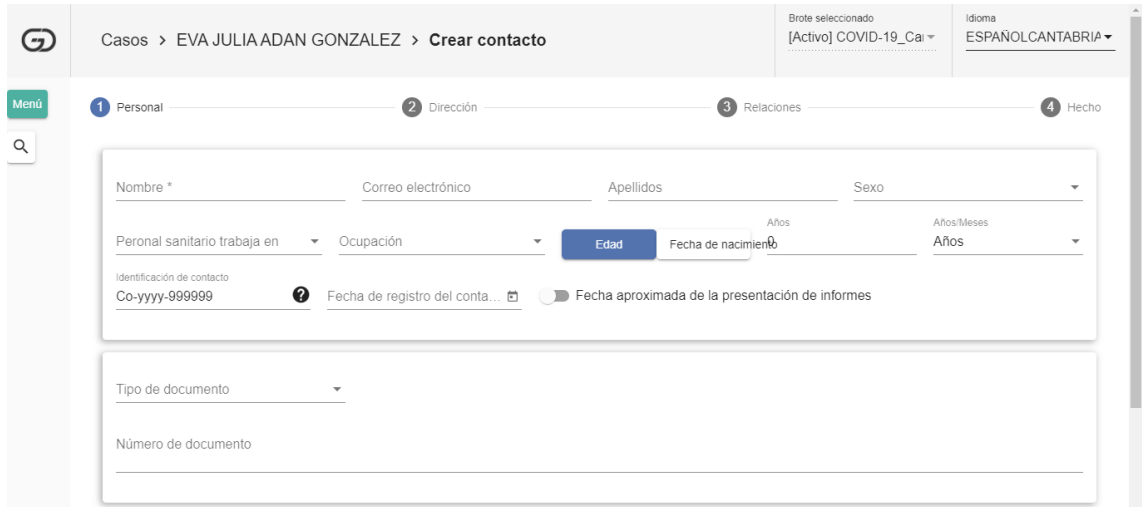

#### **2. DIRECCIÓN**

También será igual al utilizado en los casos. Ante cualquier duda, consultarla en la descripción del formulario de caso.

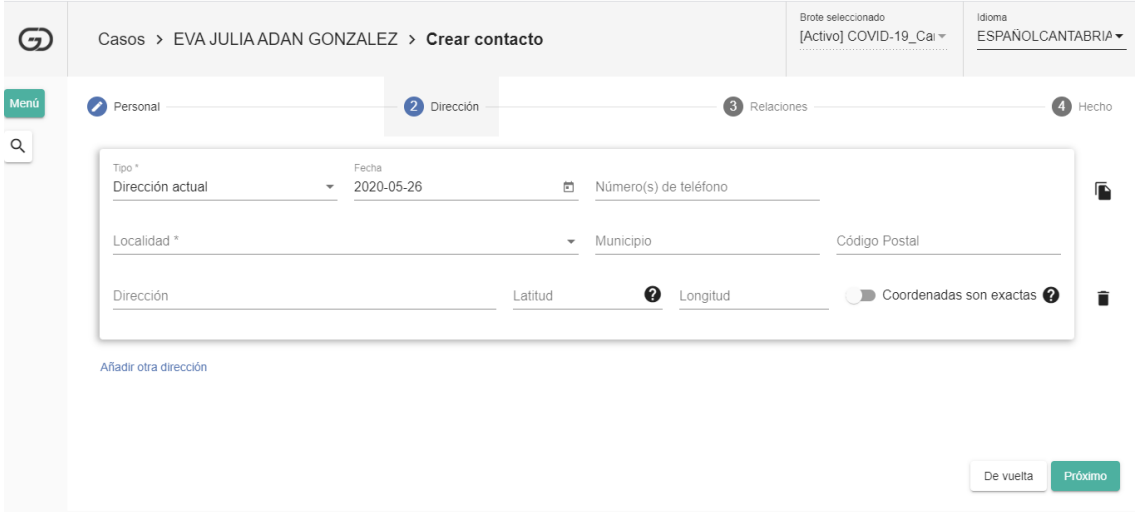

# **3. RELACIONES**

- Fecha del primer contacto: Se refiere al primer contacto con el caso asociado.
- Fecha del último contacto\*: Se refiere al último contacto con el caso asociado. Recordad que a partir de esta fecha se generarán los 14 días de seguimiento del contacto.
- Tipo de contacto: Prácticamente siempre será estrecho, ya que son los contactos que debemos estudiar. En alguna ocasión extraordinaria podría registrarse un contacto aun considerándolo casual, por ejemplo, ante ciertas dudas en cuanto al tiempo de exposición o de las medidas de protección tomadas, hasta la decisión definitiva de su consideración como estrecho o no.

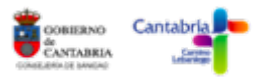

- Ámbito de contacto: En qué lugar ha podido contagiarse (las categorías vienen definidas por el Ministerio de Sanidad). Debemos seleccionar el ámbito más probable, no se puede seleccionar varios.
- Duración de la exposición: Habrá que determinar si es mayor o menor de 15 minutos. Esta variable nos sirve de guía para catalogar al contacto como estrecho o no.
- Uso de medidas de protección: Habrá que determinar si el contacto con el caso ha sido con protección o sin ella. Esta variable nos sirve de guía para catalogar al contacto como estrecho o no.
- Contexto de la exposición: Para especificar más el ámbito de contacto e indicar si ha sido familiar, por compañeros de trabajo, nosocomial (hospitalario), etc.
- Clúster: Un clúster es una agrupación de casos.

Por lo tanto, los clústers hay que crearlos en los casos, por ejemplo, una boda o un funeral, y si los contactos habrá que relacionarlos en función del clúster al que pertenezcan. Los clústers serán creados por los gestores del aplicativo cuando se considere oportuno.

- Relación: Es la relación del contacto con el clúster anterior. Si no hay clúster, se deja vacío.
- Comentarios: Campo abierto para que el/la investigador/a puedan anotar lo que consideren oportuno.

→ Una vez hayamos terminado de completar la información, clicar en **PRÓXIMO** en la esquina inferior derecha.

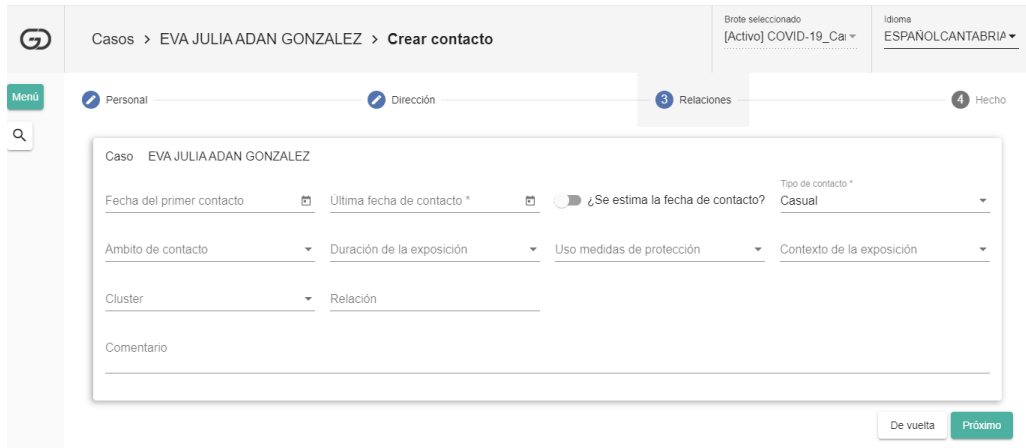

La última pantalla que nos aparecerá es la siguiente, donde se puede ver como el mismo programa te pide "**Crear el contacto**" si solo vas a crear este que has rellenado, o "**Crear y** 

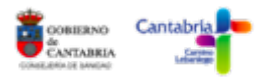

**añadir otro**", si quieres guardar el que acabas de rellenar y crear otro contacto nuevo para tu caso (en este caso, volveríamos al mismo formulario que acabamos de ver).

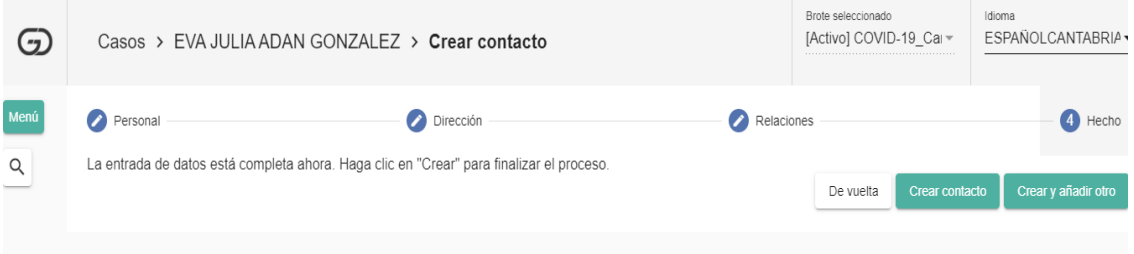

Si la opción es crear contacto y no continuamos metiendo más contactos llegaremos a la pantalla que aparece debajo, donde podemos ver, en el menú de la derecha, dos botones. Uno es "**Ver Exposición**", que será el CASO al que estaba asociado, y otro "Exposiciones", en referencia a las que estuvo expuesto (de manera general).

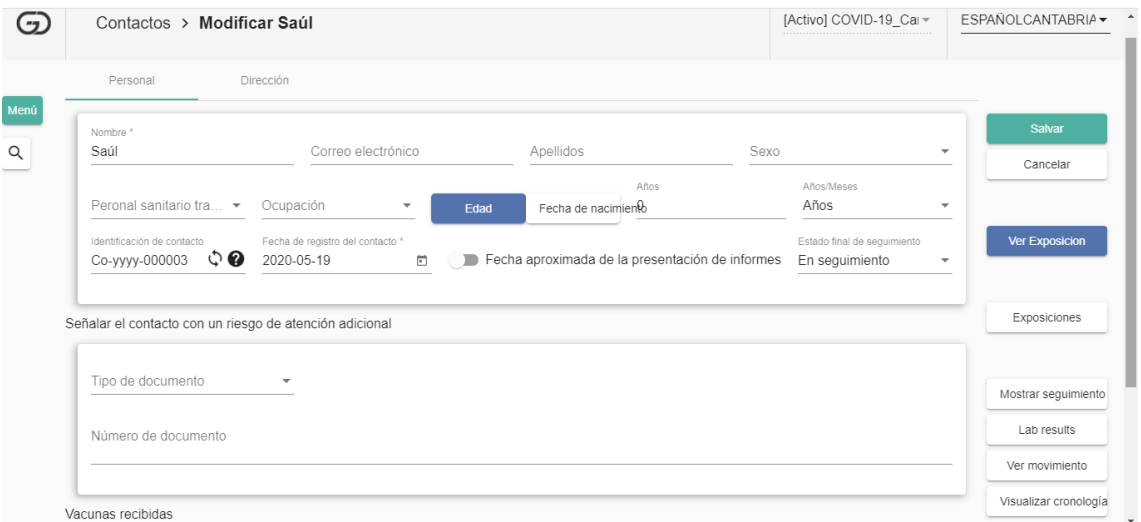

Si volvemos al MENÚ de la parte izquierda y clicamos en "**Contactos**", nos aparecerá el panel de contactos con todos aquellos que hayamos incluido.

En esta misma lista, podemos pasar el ratón por encima de uno de los contactos, y tanto a la derecha como a la izquierda del mismo aparecerán **3 iconos**:

- Tres puntos verticales (opciones): nos permitirá, entre otras cosas, borrar el contacto, convertirlo en caso, o añadir un seguimiento.
- Un engranaje (modificar contacto): nos permite hacer cambios en la información recogida para ese contacto. Ante cualquier modificación quedará registrado quien la ha hecho y la fecha.

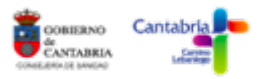

- Un ojo (ver contacto): nos permite ver la información recogida para el contacto sin realizar modificaciones.

#### **SEGUIMIENTOS DE LOS CONTACTOS**

Si pinchamos en los tres puntos (opciones) que aparecen sobre uno de los contactos tanto a derecha como a izquierda, aparece un menú donde podemos clicar en "**Añadir seguimiento"**.

En este punto podremos indicar la fecha en la que se está realizando el seguimiento y el estado del mismo ("se encuentra mejor", "se encuentra peor", "sigue igual", "no intentado", "no realizado").

Tal como se ha predeterminado, siguiendo lo indicado en los últimos protocolos, se generan automáticamente seguimientos con una duración de 10 días tras el último contacto con el caso confirmado con el que ha existido relación.

En la pestaña "Contactos" del Menú podremos acceder al "Panel de seguimientos" en donde de una forma visual podemos ver la situación de los seguimientos creados para cada contacto. Nos indicará la fecha de último contacto, la fecha final del seguimiento, los días en los que se ha realizado el mismo, y representado por colores, el estado del seguimiento.

#### **CONVERTIR UN CONTACTO EN CASO**

En este mismo menú desplegable de opciones podemos ver una opción que es "**Convertir en caso**", donde podemos pasar nuestro contacto estrecho a caso.

Una vez como caso, nos aparecerá en el panel de casos en amarillo, es decir, como caso sospechoso (aquel con sintomatología compatible con Covid-19). Si entramos en este nuevo caso, veremos que en clasificación nos indica **sospechoso**, y que se ha rellenado la "fecha se convierte en caso sospechoso".

Si la prueba PCR nos diese un resultado positivo, este caso pasaría a ser confirmado (aquel con prueba PCR positiva), por lo que debemos ir a "modificar caso", y cambiar la "clasificación" a **confirmado**.

En este momento, también deberemos completar para el nuevo caso los dos módulos que no formaban parte del formulario de contacto, es decir, epidemiología y cuestionario.

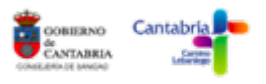

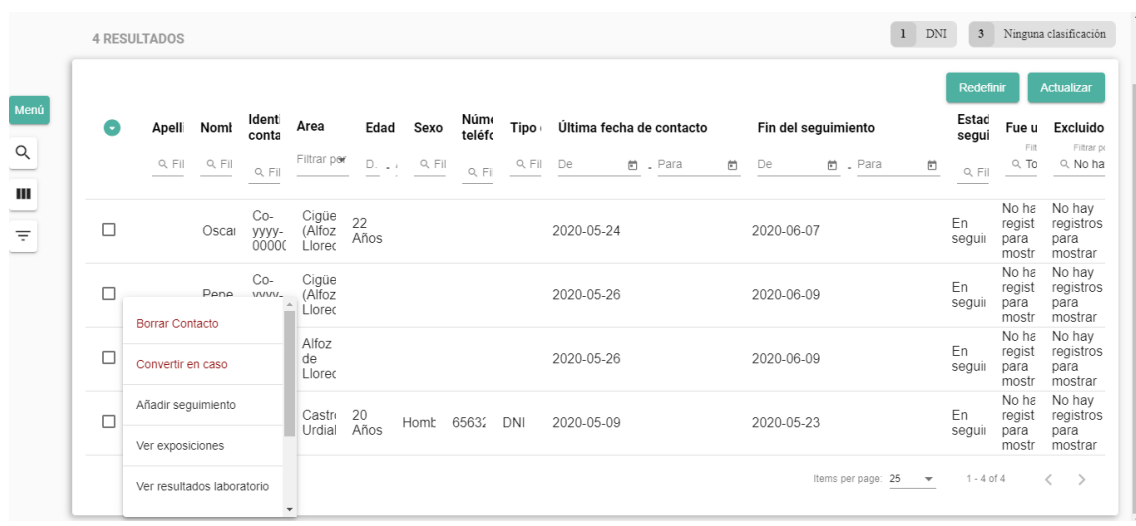

#### **ACTUACIÓN ANTE UN CONTACTO CON EXPOSICIÓN A VARIOS CASOS**

Esta situación puede darse, por ejemplo, ante un contacto que comparte exposición a dos casos dentro de una misma familia o en el ámbito laboral.

El contacto se deberá de contar como tal en ambos casos a la hora de cuantificar el número total de contactos (variable incluida en el cuestionario). Sin embargo, únicamente deberá de registrarse una vez en el aplicativo, siendo añadido a uno de los casos con lo que ha tenido relación (lo más fácil es añadirlo al primer caso con el que se haya relacionado).

A continuación, habrá que añadir una nueva exposición a este contacto (en Modificar contacto, aparecerá la etiqueta "**Exposiciones**" en el margen derecho), y de esta forma, se le asociará con el otro caso con el que ha tenido relación.

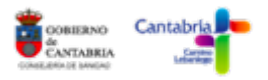

#### **FORMULARIO DE LABORATORIO**

Tanto para los Casos como para los Contactos existe un cuestionario específico para los resultados de laboratorio.

Para acceder a el mismo debemos entrar en modificar el caso o el contacto, y una vez aquí, entre las pestañas del margen derecho, tenemos **"Resultados Laboratorio".** Clicamos en la misma y nos aparecerá un panel en el que estarán registrados todos los resultados de laboratorio que hayamos añadido.

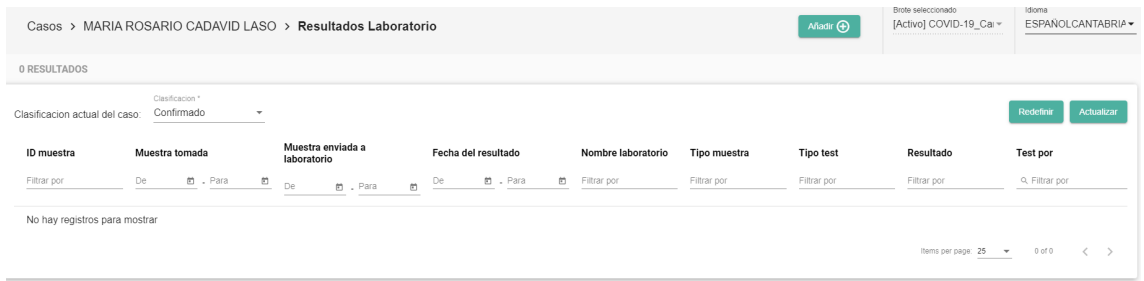

Para añadir un nuevo resultado debemos clicar en "**Añadir +**" en la parte superior derecha de la pantalla, y nos aparecerá un nuevo formulario con las siguientes variables:

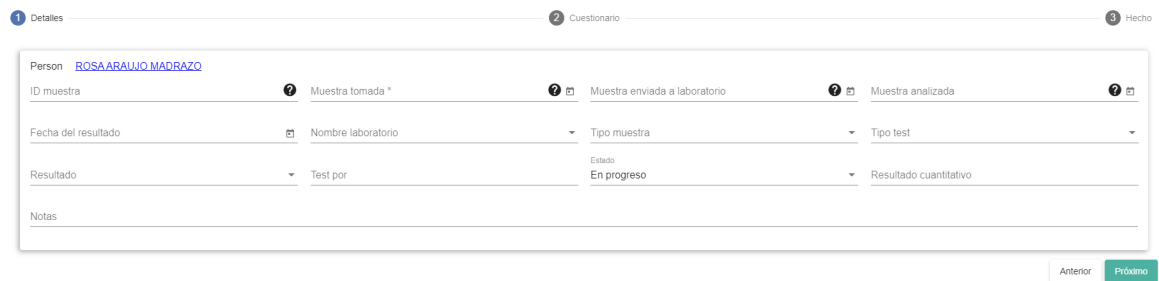

- ID muestra: este campo hace referencia a la ID que le asigna el propio laboratorio. De momento NO se debe rellenar.
- Muestra tomada\*(fecha): hace referencia a la fecha en la que se ha realizado la toma de la muestra.
- Muestra enviada al laboratorio (fecha): NO es necesario rellenar
- Muestra analizada (fecha): NO es necesario rellenar
- Fecha del resultado: fecha en la que se

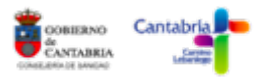

- Nombre laboratorio: Microbiología HUMV (será la única opción posible que aparecerá en el desplegable)
- Tipo de muestra: esputo / frotis nasofaríngeo / frotis orofaríngeo / lavado bronquioalverolar / sangre capilar / sangre venosa
- Tipo test: PCR / ELISA / Test rápido de anticuerpos / Detección de antígeno
- Resultado: Positivo / Negativo / No concluyente
- Test por: NO rellenar
- Estado: en progreso / concluido. Hace referencia al estado del resultado de laboratorio, pero NO es necesario rellenarlo.
- Resultado cuantitativo: este campo únicamente será cumplimentada en las situaciones en las que se solicite un resultado cuantitativo de la carga viral.
- Notas: campo abierto para cualquier anotación que se considere necesaria.

→ Una vez hayamos terminado de completar la información, clicar en **PRÓXIMO** en la esquina inferior derecha. Al avanzar a la siguiente pantalla demos clicar en "Crear resultado de laboratorio" y ya nos aparecerá la prueba registrada en el panel de visualización inicial.

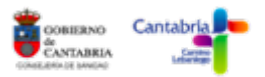

# **ENLACES DE INTERÉS**

- Manual de Usuario: Go.Data User Guide. Geneva: World Health Organization; 2020. Licence: CC BY-NC-SA 3.0 IGO
- Curso OMS: Introducción a Go.Data Recolección de datos de campo, cadenas de transmisión y seguimiento de contactos https://openwho.org/courses/godata-es
- Estrategia de detección precoz, vigilancia y control de Covid-19. 16 de junio de 2020. Ministerio de Sanidad.
- Guía para la identificación y seguimiento de contactos de casos de Covid-19. 13 de mayo de 2020. Ministerio de Sanidad.